# Začít zde **HL-3040CN Stručný návod k obsluze**

Před použitím tiskárny si přečtěte tento Stručný návod k obsluze, abyste věděli, jak ji správně nastavit a nainstalovat.

**1 Vybalte tiskárnu a zkontrolujte obsah balení**

# **DŮLEŽITÉ**

**NEZAPOJUJTE kabel rozhraní.**

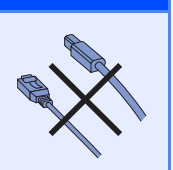

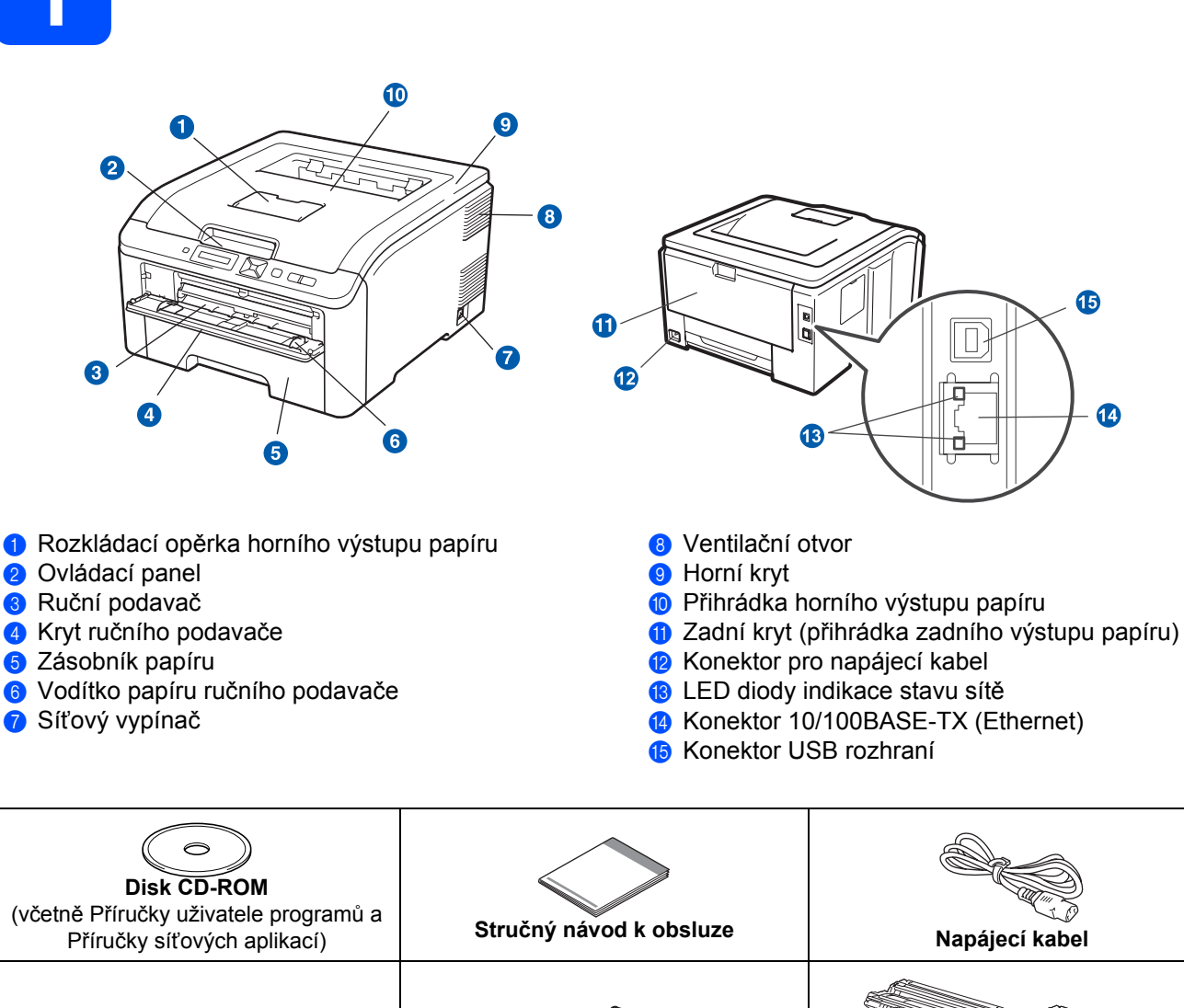

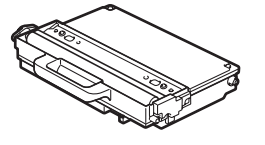

**Zásobník na použitý toner** (Připraveno pro instalaci)

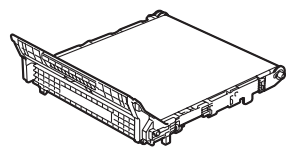

**Jednotka pásu** (Připraveno pro instalaci)

CZE Verze 0

**Jednotky fotoválce s tonerovou kazetou** (černá, azurová, purpurová a žlutá)

## **VAROVÁNÍ**

- **Plastové obaly se používají k zabalení tiskárny. Tyto obaly uchovávejte mimo dosah kojenců a dětí, abyste zabránili nebezpečí udušení.**
- **Tato tiskárna je těžká a její hmotnost činí asi 19,0 kg. Zvedání a přemísťování přístroje provádějte za asistence nejméně dvou osob. Při pokládání přístroje buďte zvláště opatrní, abyste si neskřípli prsty.**

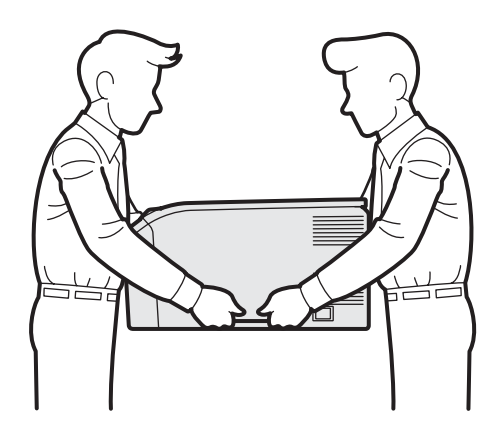

## **Poznámka**

*Dodržte minimální vzdálenost kolem tiskárny, jak je patrné z ilustrace.*

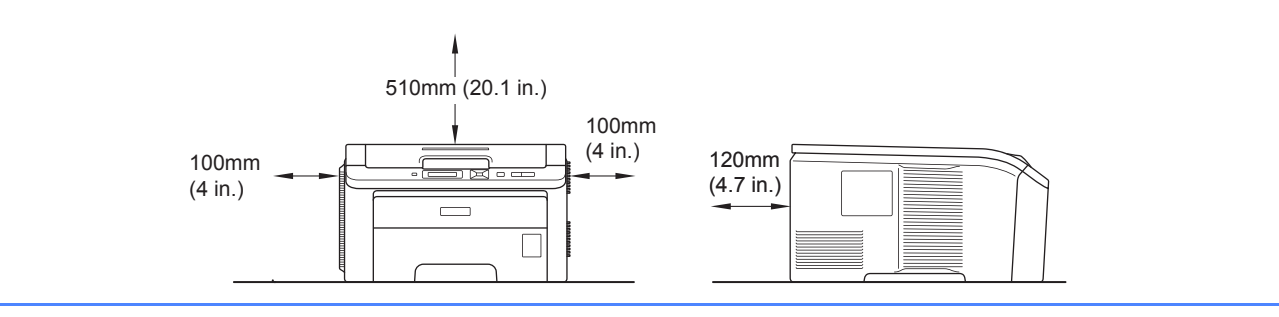

## **Poznámka**

*Kabel rozhraní není součástí standardního příslušenství. Pro připojení tiskárny k počítači je nutné zakoupit kabel odpovídajícího rozhraní (USB nebo síťový).*

#### *Kabel USB*

- *Ujistěte se, že používáte kabel rozhraní USB 2.0 (Type A/B), který je dlouhý max. 2 metry.*
- *Používáte-li kabel USB rozhraní, ujistěte se, že jej zapojujte do USB konektoru na vašem počítači, nikoliv do USB konektoru na klávesnici nebo do nenapájeného USB rozbočovače (hubu).*

#### *Síťový kabel*

*Použijte síťový kabel typu kategorie 5 (Cat5) (nebo vyšší kategorie) určený pro sítě 10BASE-T nebo 100BASE-TX Fast Ethernet.*

## **Používané symboly a označení**

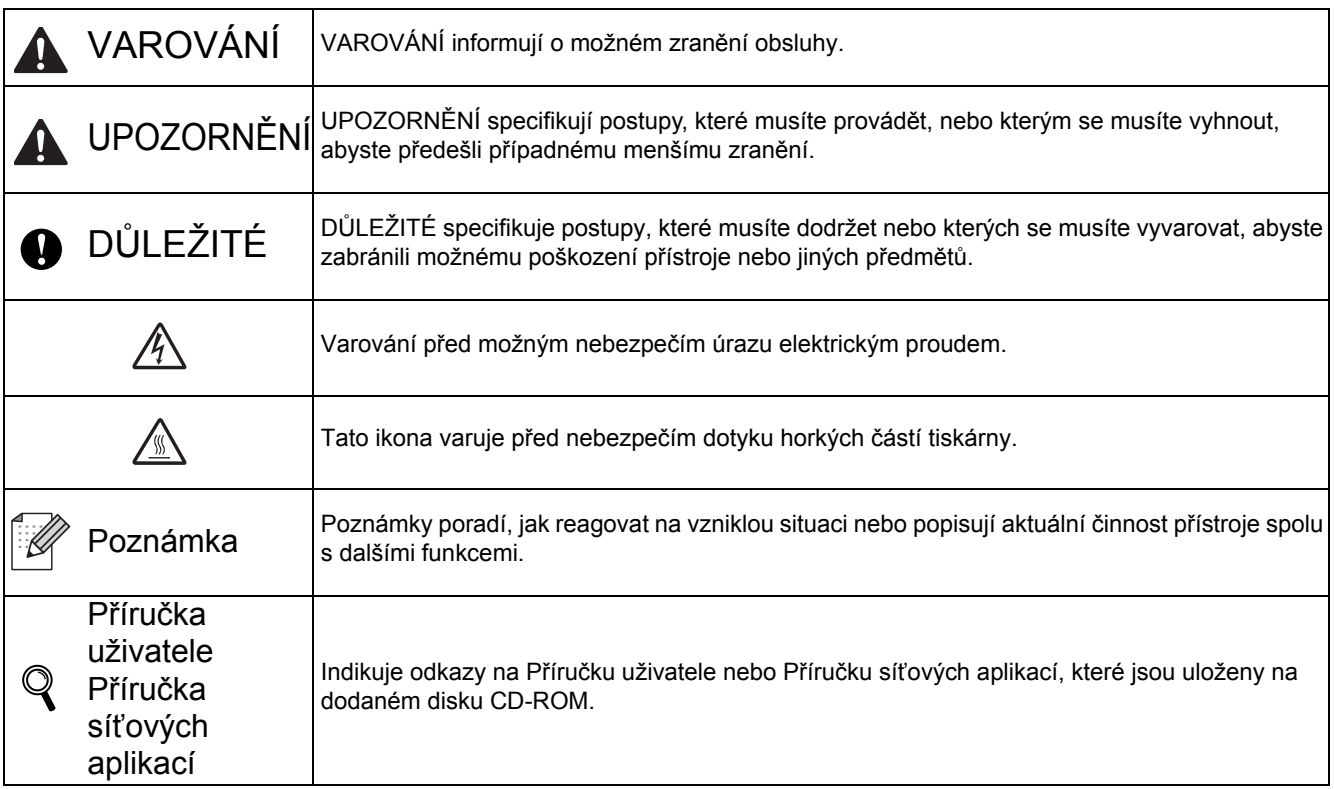

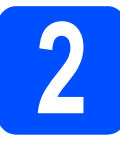

# **2 Odstranění obalového materiálu z tiskárny**

## **DŮLEŽITÉ**

- **Obalový materiál a krabici si uschovejte pro případ dalšího transportu tiskárny.**
- **NEZAPOJUJTE dosud napájecí kabel.**

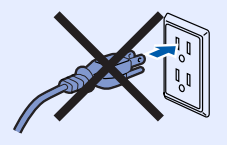

- **a** Sejměte z vnější části tiskárny balicí pásku.
- **b** Úplně otevřete horní kryt vytažením za rukojeť a.

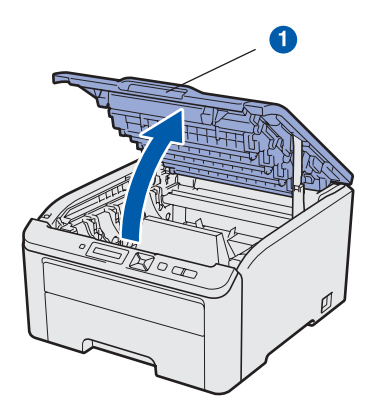

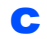

**C** Vyndejte z vnitřní části tiskárny balicí materiál.

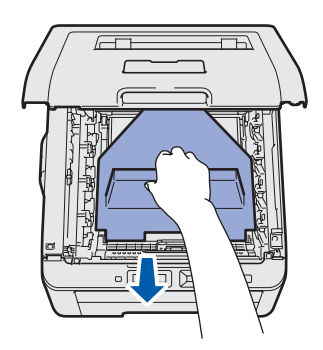

## **3 Instalace jednotek**<br>**8 ideological**<br>**Respectively**<br>**Respectively fotoválce s tonerovou kazetou**

**a** Vybalte čtyři jednotky fotoválce s tonerovou kazetou a několikrát s nimi ze strany na stranu jemně zatřepejte, aby se toner uvnitř rozptýlil.

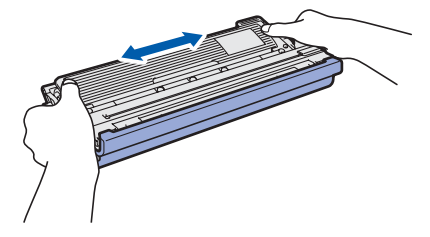

**b** Odstraňte ochranný kryt tak, že zatáhnete úchytku, jak je patrné z ilustrace.

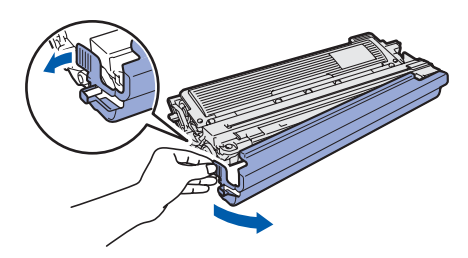

## **Poznámka**

*Nedotýkejte se povrchu balicího filmu. Může obsahovat tonerový prach, který by vám mohl potřísnit pokožku a oblečení.* 

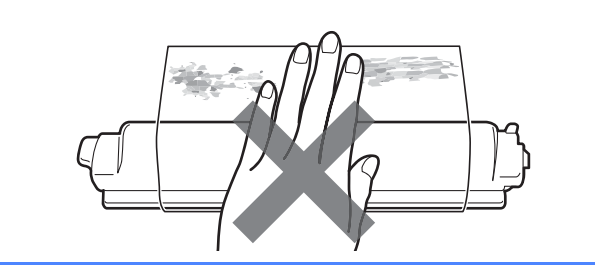

**C** Všechny čtyři jednotky fotoválce s tonerovou kazetou zasuňte do tiskárny, jak je patrné z ilustrace. Ujistěte se, že barva tonerové kazety souhlasí s barvou štítku na tiskárně.

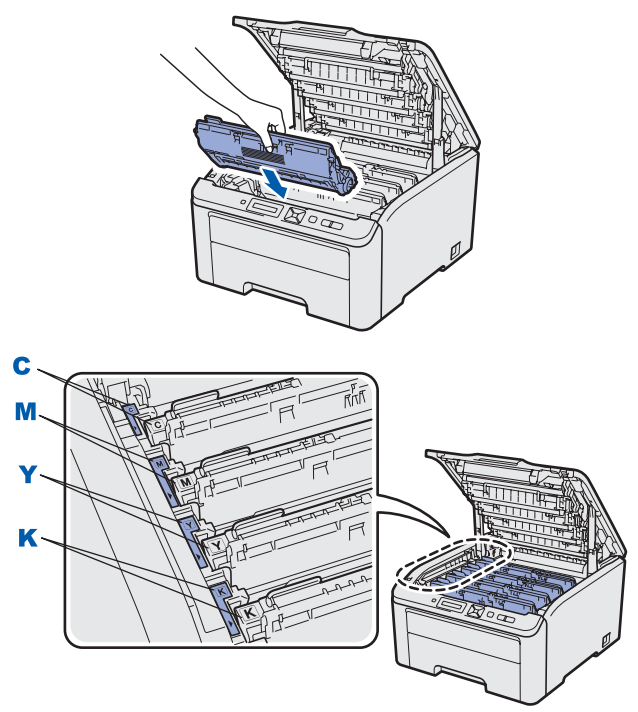

**C - Azurová Y - Žlutá**

**M - Purpurová K - Černá**

d Zavřete horní kryt tiskárny.

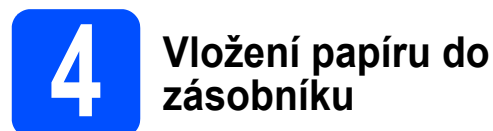

**a** Zásobník papíru vytáhněte z přístroje celý ven.

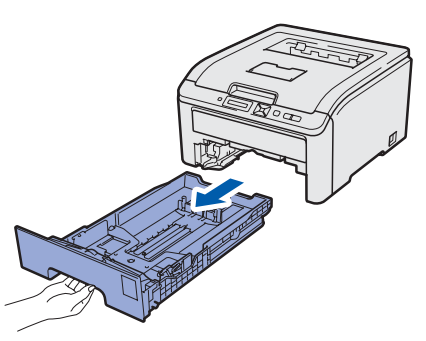

**b** Stiskněte zelenou uvolňovací páčku vodítek papíru  $\bigcirc$ , vodítka nastavte přesně na rozměr papíru, který vkládáte do zásobníku. Zkontrolujte, zda vodítka zapadla do drážky.

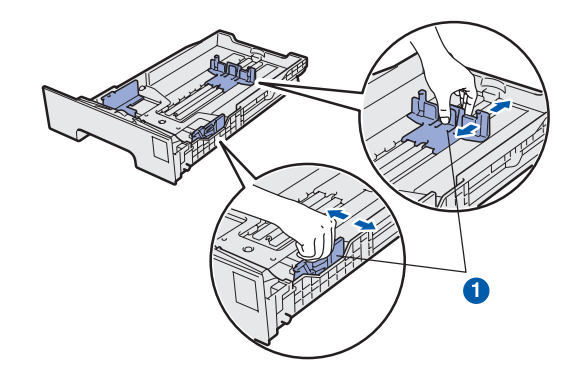

- C Stoh papíru dobře provětrejte. Snížíte tím riziko zaseknutí papíru nebo jeho chybného podání.
- **d** Vložte papír do zásobníku, jeho množství nesmí nepřekročit rysku maxima **a.** Strana určená k potisku musí být založena směrem dolů.

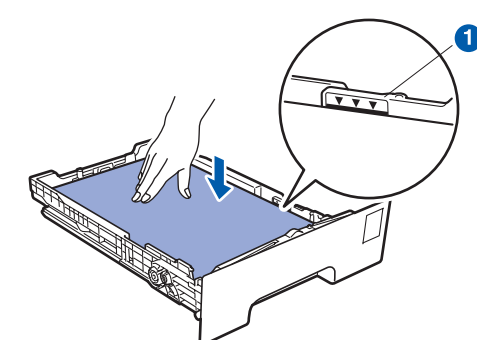

## **DŮLEŽITÉ**

**Ujistěte se, že vodítka papíru se papíru po stranách dotýkají, aby se podával správně.** 

e Zásobník papíru vraťte zpět do tiskárny. Zkontrolujte, zda je zásobník v tiskárně správně zasunutý.

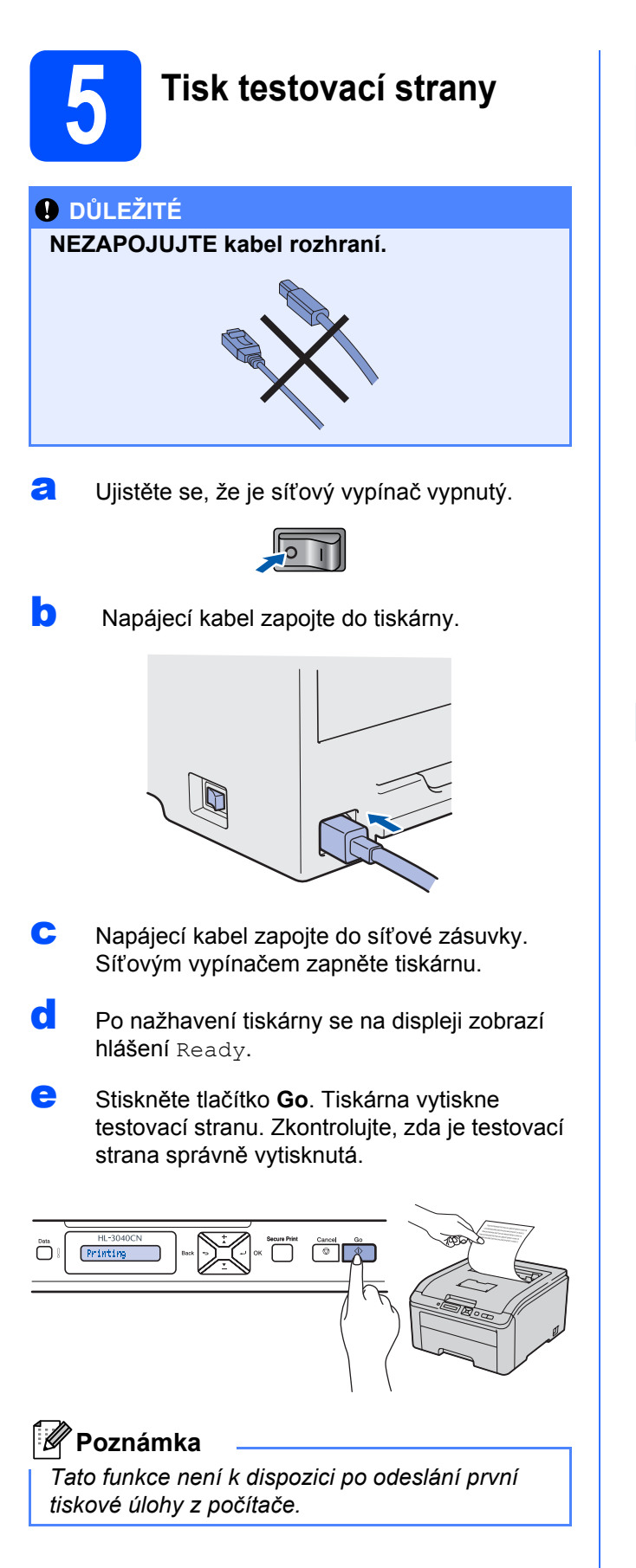

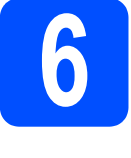

**6 Nastavení jazykové verze hlášení z ovládacího panelu**

a Stisknutím tlačítka **+** nebo **-** zvolte General Setup. Stiskněte tlačítko **OK**.

General Setup

b Stiskněte opět tlačítko **OK**.

Local Language

c Stisknutím tlačítka **+** nebo **-** vyberte požadovanou jazykovou verzi. Stisknutím tlačítka **OK** volbu potvrďte.

Cesky

d Stisknutím tlačítka **Cancel** nabídku opusťte.

## **Nyní přejděte na**

**Instalaci ovladače tiskárny naleznete na další straně.**

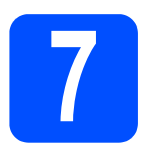

## **7 Vyberte typ připojení**

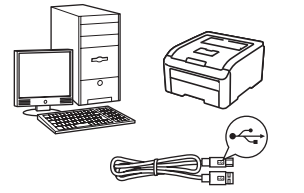

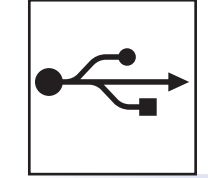

# **Kabel USB rozhraní**

Pro uživatele Windows®, přejít na [stranu 8](#page-7-0) Pro uživatele Macintosh, přejít na [stranu 10](#page-9-0)

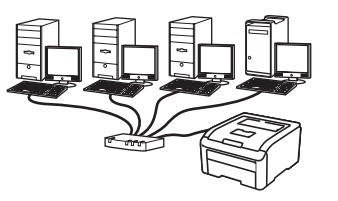

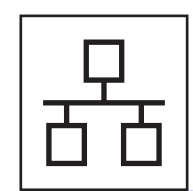

## **Pevná síť**

Pro uživatele Windows®, přejít na [stranu 11](#page-10-0) Pro uživatele Macintosh, přejít na [stranu 15](#page-14-0)

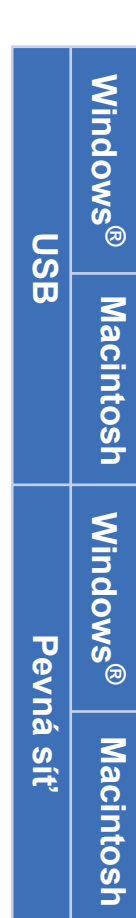

## **Uživatelé USB rozhraní**

<span id="page-7-0"></span>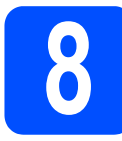

**8 Nainstalujte ovlada<sup>č</sup> tiskárny a připojte tiskárnu k počítači**

#### **DŮLEŽITÉ**

**NEZAPOJUJTE kabel USB rozhraní.**

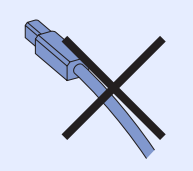

## **Poznámka**

*Pokud se na obrazovce počítače objeví Průvodce nově rozpoznaným hardwarem, klikněte na tlačítko Storno.*

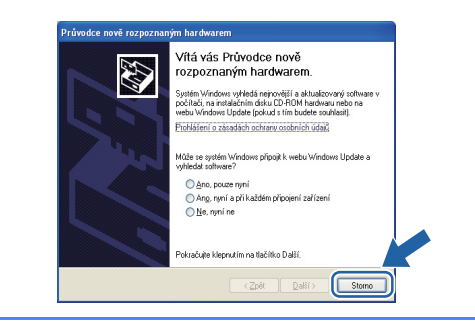

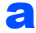

a Síťovým vypínačem vypněte tiskárnu.

**b** Ujistěte se, že **NENÍ** zapojen kabel USB rozhraní a potom začněte s instalací ovladače tiskárny. Pokud je kabel již připojen, odpojte jej.

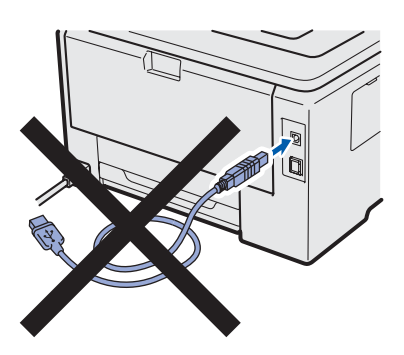

**C** Zapněte počítač. (Musíte se přihlásit jako správce.)

- **d** Přiložený disk CD-ROM vložte do mechaniky CD-ROM. Automaticky se objeví úvodní obrazovka. Zvolte model tiskárny a jazykovou verzi hlášení.
- e V hlavní nabídce klikněte na položku **Instalace tiskového ovladače**.

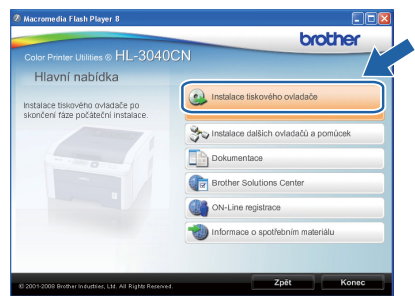

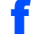

f Klepněte na položku **Rozhraní USB**.

## **Poznámka**

*U systému Windows Vista® pokračujte po zobrazení dialogového okna Řízení uživatelských účtů kliknutím na tlačítko Pokračovat.*

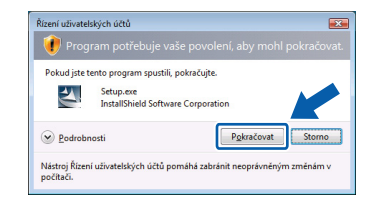

- g Kliknutím na tlačítko **Ano** v okn<sup>ě</sup> **Licenční ujednání** stvrdíte, že s podmínkami souhlasíte.
- **h** Odstraňte štítek chránící konektor USB rozhraní.

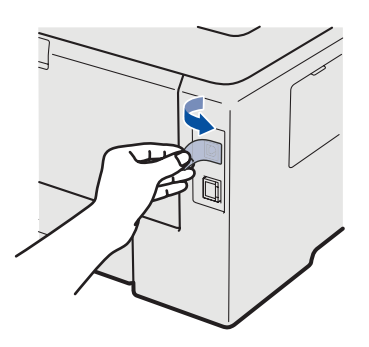

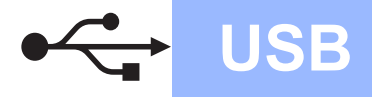

# **Windows USB ®**

**i Jakmile se objeví tato obrazovka, ujistěte se,** že je síťový vypínač tiskárny zapnutý. Zapojte kabel USB do konektoru USB označeného symbolem  $\left|\frac{1}{2}\right|$  a potom kabel zapojte do počítače. Klikněte na tlačítko **Další**.

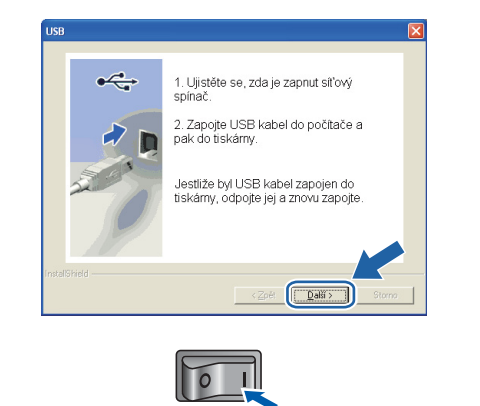

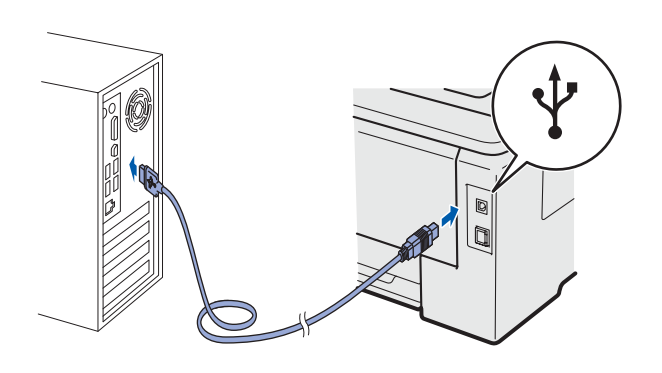

j Klikněte na tlačítko **Konec**.

## **Poznámka**

- *Jestliže chcete přístroj zaregistrovat on-line, zaškrtněte volbu On-Line registrace.*
- *Nechcete-li nastavit tuto tiskárnu jako výchozí, zrušte zaškrtnutí u volby Nastavit jako výchozí tiskárnu.*
- *Chcete-li deaktivovat Sledování stavu, zrušte označení volby Povolit sledování stavu.*

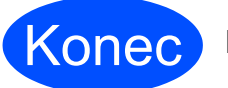

## Konec **Instalace je dokončena.**

## **Poznámka**

## *Tiskový ovladač XML Paper Specification*

*Tiskový ovladač XML Paper Specification je nejvhodnějším ovladačem při tisku aplikací, které používají dokumenty podporující XML Paper Specification. Aktuální tiskový ovladač naleznete ve středisku technické podpory Brother Solutions Center na webových stránkách [http://solutions.brother.com/.](http://solutions.brother.com)*

**USB**

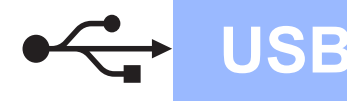

## **Uživatelé USB rozhraní**

<span id="page-9-0"></span>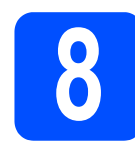

## **8 Tiskárnu připojte k počítači Macintosh a nainstalujte ovladač**

**a** Odstraňte štítek chránící konektor USB rozhraní.

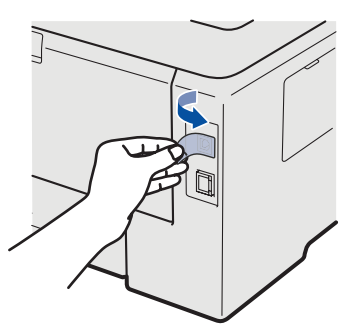

**b** Zapojte kabel USB do konektoru USB označeného symbolem  $\leftarrow$  a potom kabel zapojte do počítače Macintosh.

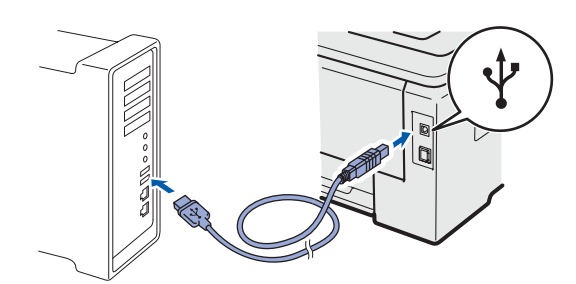

#### **DŮLEŽITÉ**

- **Tiskárnu nezapojujte do USB portu na klávesnici nebo do nenapájeného USB rozbočovače (hubu).**
- **Připojte tiskárnu přímo k počítači.**
- **C** Ujistěte se, že je zapnutý síťový vypínač.
- d Zapněte počítač Macintosh. Přiložený disk CD-ROM vložte do mechaniky CD-ROM.
- e Na ploše dvakrát klikněte na ikonu **HL3000**. Dvakrát klikněte na ikonu **Start Here**. Řiďte se pokyny na obrazovce.

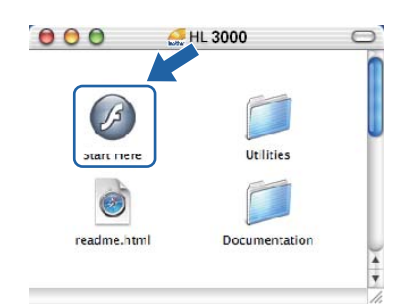

f V hlavní nabídce klikněte na položku **Instalace tiskového ovladače**.

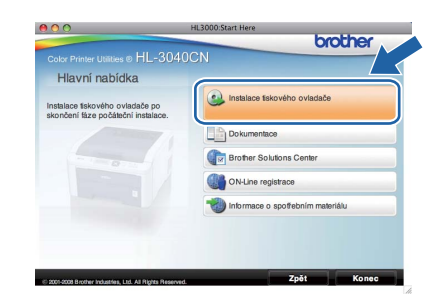

- g Klikněte na **Rozhraní USB** a řiďte se pokyny na obrazovce. Potom počítač Macintosh restartujte.
- **h** Program Brother vyhledá příslušnou tiskárnu. Během vyhledávání se zobrazí následující okno.

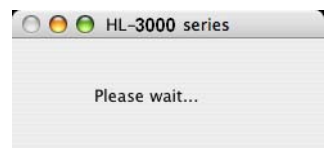

**i** Vyberte tiskárnu, kterou chcete připojit a potom klikněte na tlačítko **OK**.

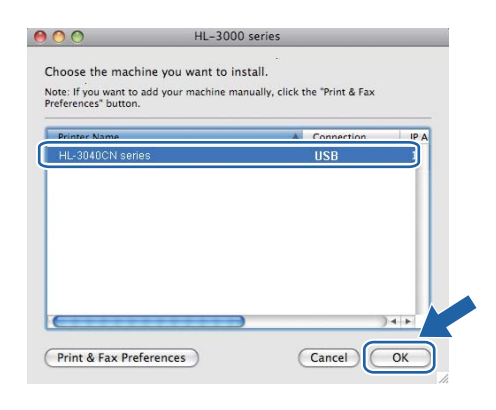

Jakmile se objeví tato obrazovka, klikněte myší na tlačítko **OK**.

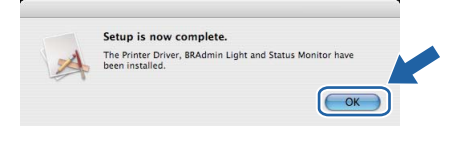

Konec **Instalace je dokončena.**

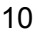

## **Uživatelé drátového síťového rozhraní**

<span id="page-10-0"></span>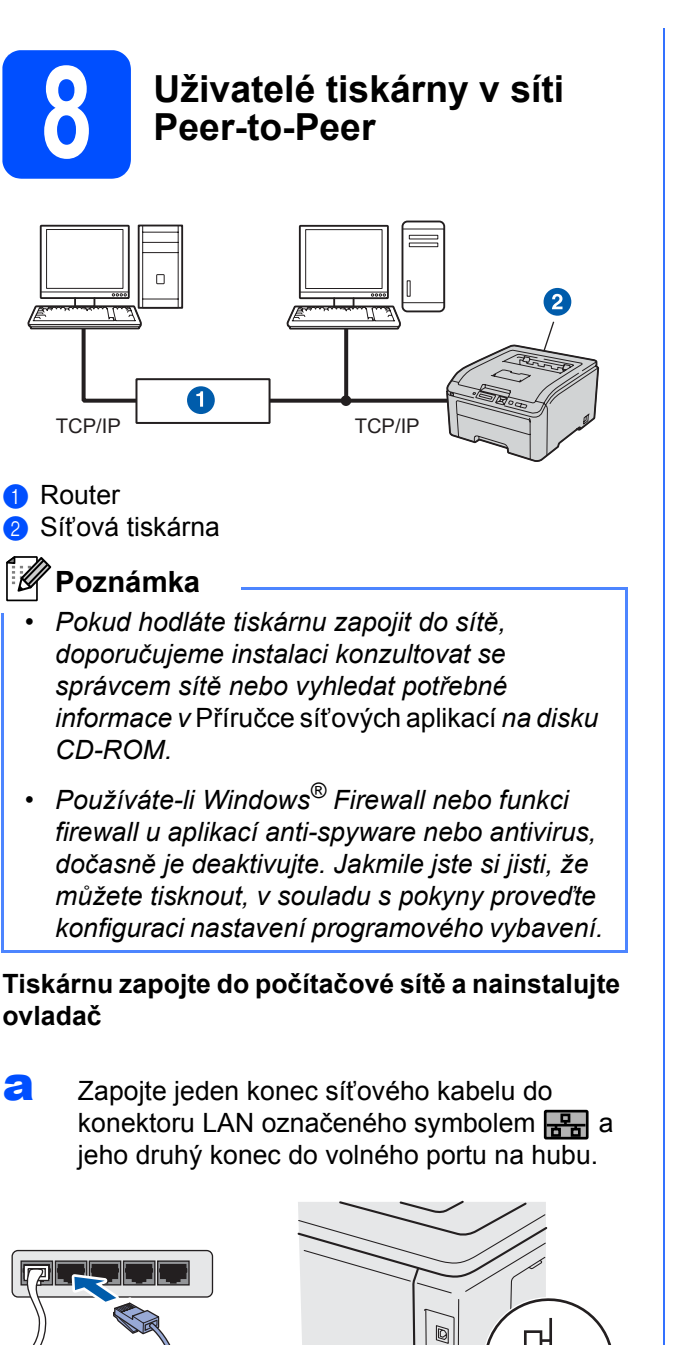

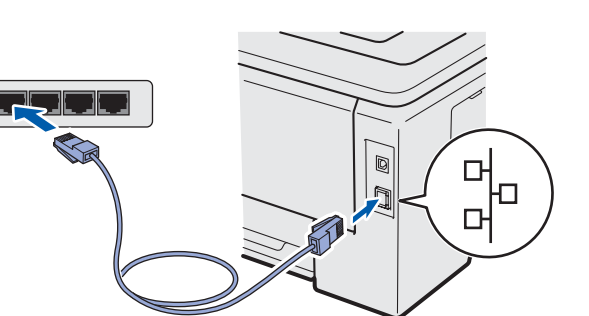

- **b** Ujistěte se, že je zapnutý síťový vypínač.
- **C** Zapněte počítač. (Musíte se přihlásit jako správce.)

**C** Přiložený disk CD-ROM vložte do mechaniky CD-ROM. Automaticky se objeví úvodní obrazovka. Zvolte model tiskárny a jazykovou verzi

hlášení.

e V hlavní nabídce klikněte na položku **Instalace tiskového ovladače**.

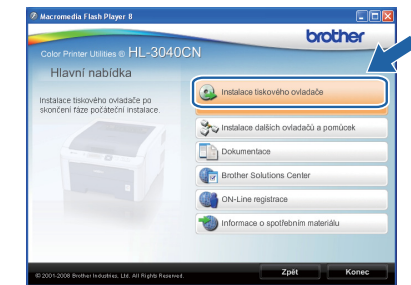

f Klikněte na položku **Síťové rozhraní**.

## **Poznámka**

*U systému Windows Vista® pokračujte po zobrazení dialogového okna Řízení uživatelských účtů kliknutím na tlačítko Pokračovat.*

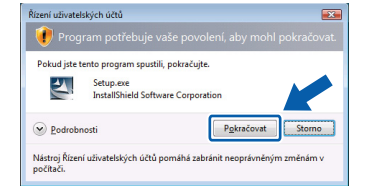

- g Kliknutím na tlačítko **Ano** v okn<sup>ě</sup> **Licenční ujednání** stvrdíte, že s podmínkami souhlasíte.
- h Vyberte **Síťová tiskárna Brother Peer-to-Peer** a potom klikněte na tlačítko **Další**.

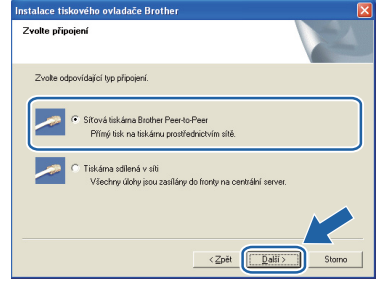

**Pevná sí Pevná sít** 

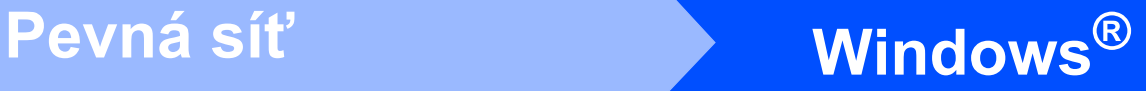

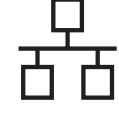

i Zvolte **Vyhledání zařízení v síti a volba ze seznamu nalezených zařízení (doporučeno)**. Další možností je zadání IP

adresy nebo názvu uzlu. Klikněte na tlačítko **Další**.

#### .<br>Tinstalace tiskového ovladače Brot Zvolte tiskárnu .<br>Volba určování vašeho Brother přístroje v síti. F Vyhledání zařízení v síti a volba ze seznamu nalezených zařízení (doporučen TГ  $\sqrt{ }$ .<br>3 Specifikace přístroje jménem (pokročilí uživatelé) Jméno uzlu F < Zpět Další >

## **Poznámka**

*Název uzlu a IP adresu naleznete na vytisknuté straně s konfigurací tiskárny.* 

Vyberte model tiskárny a potom klikněte na tlačítko **Další**.

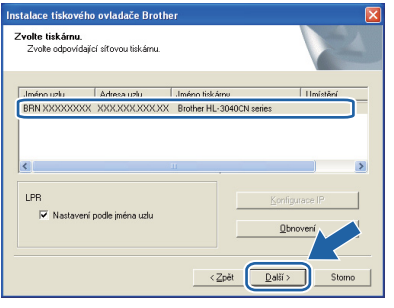

## **Poznámka**

*Pokud se tiskárna v seznamu neobjeví do 1 minuty, klikněte na tlačítko Obnovení.*

k Klikněte na tlačítko **Konec**.

## **Poznámka**

- *Jestliže chcete přístroj zaregistrovat on-line, zaškrtněte volbu On-Line registrace.*
- *Nechcete-li nastavit tuto tiskárnu jako výchozí, zrušte zaškrtnutí u volby Nastavit jako výchozí tiskárnu.*
- *Chcete-li deaktivovat Sledování stavu, zrušte označení volby Povolit sledování stavu.*
- *Pokud jste vypnuli osobní firewall (např. bránu firewall systému Windows®), zapněte jej.*

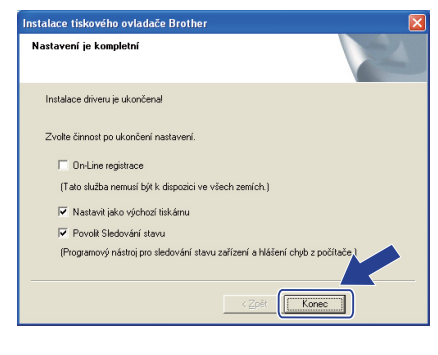

Konec **Instalace je dokončena.**

## **Poznámka**

#### *Tiskový ovladač XML Paper Specification*

*Tiskový ovladač XML Paper Specification je nejvhodnějším ovladačem při tisku aplikací, které používají dokumenty podporující XML Paper Specification. Aktuální tiskový ovladač naleznete ve středisku technické podpory Brother Solutions Center na webových stránkách [http://solutions.brother.com/.](http://solutions.brother.com)*

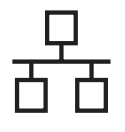

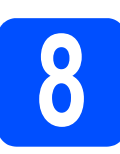

## **8 Uživatelé tiskárny sdílené v síti**

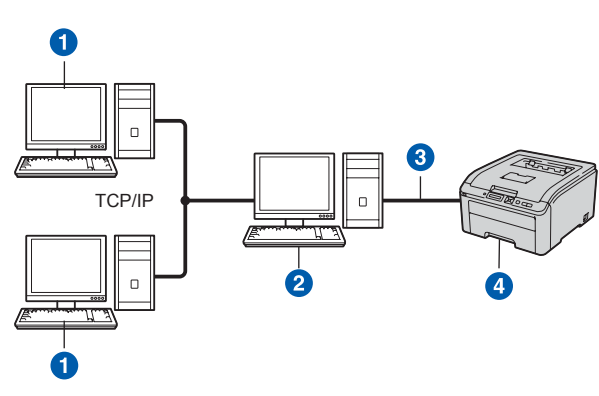

- **a** Klientský počítač
- b Počítač známý také jako "server" nebo "tiskový server"
- **a** TCP/IP nebo USB
- 4 Tiskárna

## **Poznámka**

*Pokud hodláte do sítě zapojit sdílenou tiskárnu, doporučujeme nejdříve kontaktovat správce sítě, který vám před instalací sdělí podrobnosti týkající se názvu fronty nebo sdílené tiskárny.*

#### **Instalace ovladače a volba správné tiskové fronty nebo názvu sdílené tiskárny**

- **a** Zapněte počítač. (Musíte se přihlásit jako správce.)
- **b** Přiložený disk CD-ROM vložte do mechaniky CD-ROM. Automaticky se objeví úvodní obrazovka. Zvolte model tiskárny a jazykovou verzi hlášení.
- C V hlavní nabídce klikněte na položku **Instalace tiskového ovladače**.

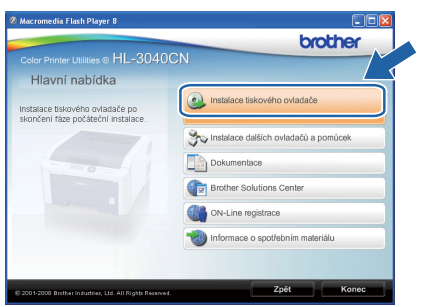

d Klikněte na položku **Síťové rozhraní**.

## **Poznámka**

*U systému Windows Vista® pokračujte po zobrazení dialogového okna Řízení uživatelských účtů kliknutím na tlačítko Pokračovat.*

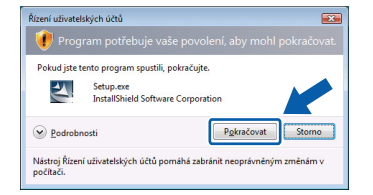

- e Kliknutím na tlačítko **Ano** v okn<sup>ě</sup> **Licenční ujednání** stvrdíte, že s podmínkami souhlasíte.
- f Vyberte **Tiskárna sdílená v síti** a potom klikněte na tlačítko **Další**.

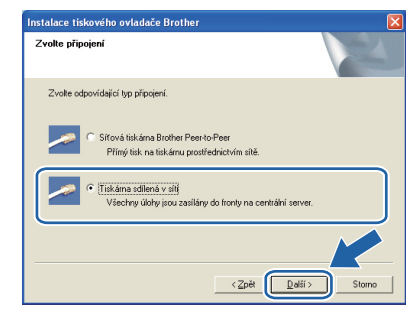

**g** Vyberte frontu tiskárny a pak klikněte na tlačítko **OK**.

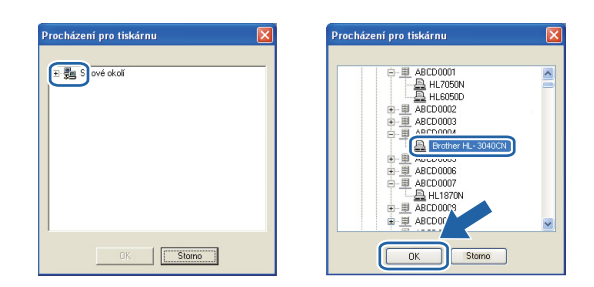

## **Poznámka**

*Pokud si nejste jisti umístěním a názvem tiskárny v síti, kontaktujte správce sítě.*

**Pevná sí Pevná sit** 

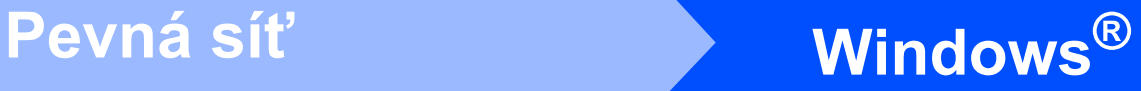

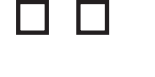

## h Klikněte na tlačítko **Konec**.

## **Poznámka**

- *Jestliže chcete přístroj zaregistrovat on-line, zaškrtněte volbu On-Line registrace.*
- *Nechcete-li nastavit tuto tiskárnu jako výchozí, zrušte zaškrtnutí u volby Nastavit jako výchozí tiskárnu.*
- *Chcete-li deaktivovat Sledování stavu, zrušte označení volby Povolit sledování stavu.*

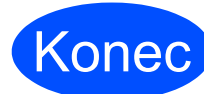

Konec **Instalace je dokončena.**

## **Poznámka**

#### *Tiskový ovladač XML Paper Specification*

*Tiskový ovladač XML Paper Specification je nejvhodnějším ovladačem při tisku aplikací, které používají dokumenty podporující XML Paper Specification. Aktuální tiskový ovladač naleznete ve středisku technické podpory Brother Solutions Center na webových stránkách [http://solutions.brother.com/.](http://solutions.brother.com)*

## **Uživatelé drátového síťového rozhraní**

<span id="page-14-0"></span>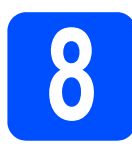

## **8 Tiskárnu připojte k nainstalujte ovladač počítači Macintosh a**

**a** Zapojte jeden konec síťového kabelu do konektoru LAN označeného symbolem jeho druhý konec do volného portu na hubu.

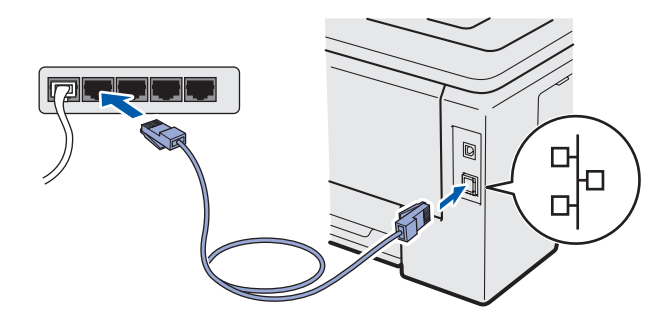

- **b** Ujistěte se, že je zapnutý síťový vypínač.
- c Zapněte počítač Macintosh. Přiložený disk CD-ROM vložte do mechaniky CD-ROM.
- d Na ploše dvakrát klikněte na ikonu **HL3000**. Dvakrát klikněte na ikonu **Start Here**. Řiďte se pokyny na obrazovce.

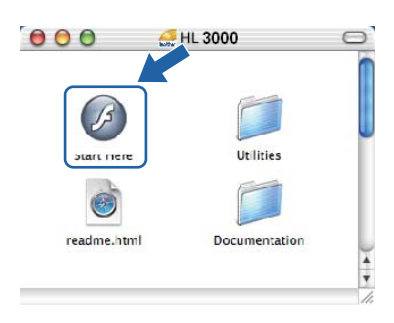

e V hlavní nabídce klikněte na položku **Instalace tiskového ovladače**.

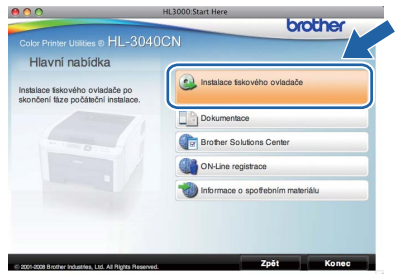

f Klikněte na **Síťové rozhraní** a řiďte se pokyny na obrazovce. Potom počítač Macintosh restartujte.

**C** Program Brother vyhledá příslušnou tiskárnu. Během vyhledávání se zobrazí následující okno.

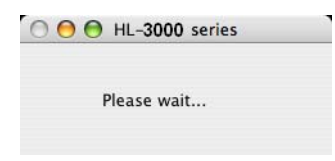

**h** Vyberte tiskárnu, kterou chcete připojit a potom klikněte na tlačítko **OK**.

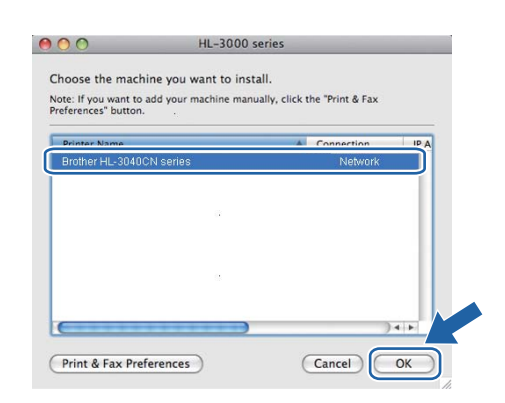

## **Poznámka**

- *Pokud je ve vaší síti připojena více než jedna tiskárna stejného modelu, pak se MAC adresa (ethernetová adresa) zobrazí po názvu modelu. Svou IP adresu můžete také potvrdit rolováním směrem vpravo.*
- *MAC adresu (ethernetovou adresu) a IP adresu tiskárny naleznete na vytisknuté straně s konfigurací tiskárny.*
- **i** Jakmile se objeví tato obrazovka, klikněte myší na tlačítko **OK**.

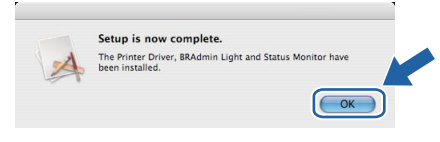

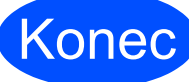

## Konec **Instalace je dokončena.**

**Pevná sí Pevná síť** 

## **Bezpečnostní upozornění**

## **Bezpečné používání tiskárny**

Pokud NEBUDETE dodržovat tyto bezpečnostní pokyny, hrozí nebezpečí požáru, úrazu elektrickým proudem nebo udušení. Tyto pokyny si uschovejte pro případ další potřeby a přečtěte si je dříve, než se pustíte do jakékoliv údržby.

## **VAROVÁNÍ**

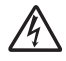

Uvnitř tiskárny jsou umístěny vysokonapěťové elektrody. Při čištění vnitřních částí je nutné tiskárnu nejdříve vypnout a napájecí kabel tiskárny vytáhnout ze síťové zásuvky.

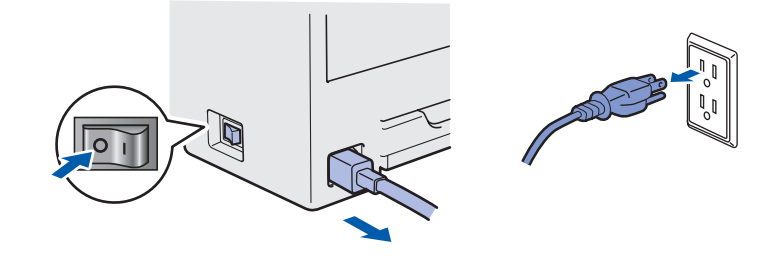

Pokud máte vlhké ruce, NEMANIPULUJTE se elektrickou zástrčkou. Vystavujete se riziku úrazu elektrickým proudem.

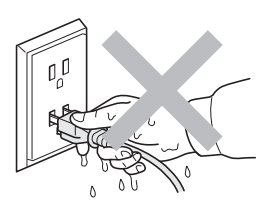

Vždy zkontrolujte, jestli je zástrčka zcela zasunuta.

Plastové obaly se používají k zabalení. Tyto obaly uchovávejte mimo dosah kojenců a dětí, abyste zabránili nebezpečí udušení.

K čištění vnitřních nebo vnějších částí přístroje NEPOUŽÍVEJTE hořlavé látky ani žádné druhy sprejů nebo organické roztoky obsahující alkohol nebo čpavek. V opačném případě hrozí nebezpečí vzniku požáru nebo úrazu elektrickým proudem. Postup při čištění tiskárny najdete v *Příručce uživatele, kapitola 6*.

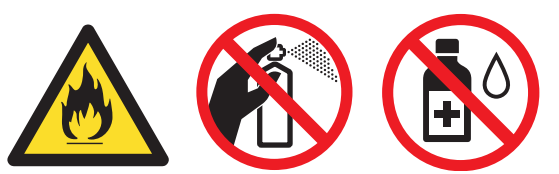

K odstranění rozptýleného toneru NEPOUŽÍVEJTE vysavač. Odstraněný toner se může uvnitř vysavače vznítit. Rozsypaný toner opatrně setřete suchou utěrkou, která nepouští vlákna a tuto použitou utěrku zlikvidujte v souladu s místními předpisy.

Čištění vnějších částí tiskárny:

- Nejdříve je nutné tiskárnu vypnout a napájecí kabel tiskárny vytáhnout ze síťové zásuvky.
- Používejte neutrální saponáty. Těkavé látky, jako např. benzín nebo ředidlo, mohou povrch tiskárny poškodit.
- NEPOUŽÍVEJTE čistící látky, které obsahují čpavek.

## **UPOZORNĚNÍ**

Blesk a napěťové výboje mohou přístroj poškodit! Z tohoto důvodu vám doporučujeme používat kvalitní přepěťovou ochranu nebo tiskárnu během bouřky odpojit od síťového napětí.

## $\sqrt{\mathbb{S}}$

Po používání tiskárny zůstávají některé její vnitřní části horké. Po otevření horního nebo zadního krytu se nikdy NEDOTÝKEJTE částí, které jsou vyznačeny na obrázku.

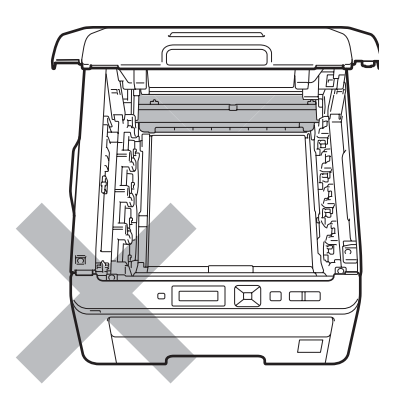

 $\Box$ **Lundrigheri**  $\Box$ 

**Vnitřní část tiskárny (pohled zepředu) Vnitřní část tiskárny (pohled zezadu)**

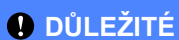

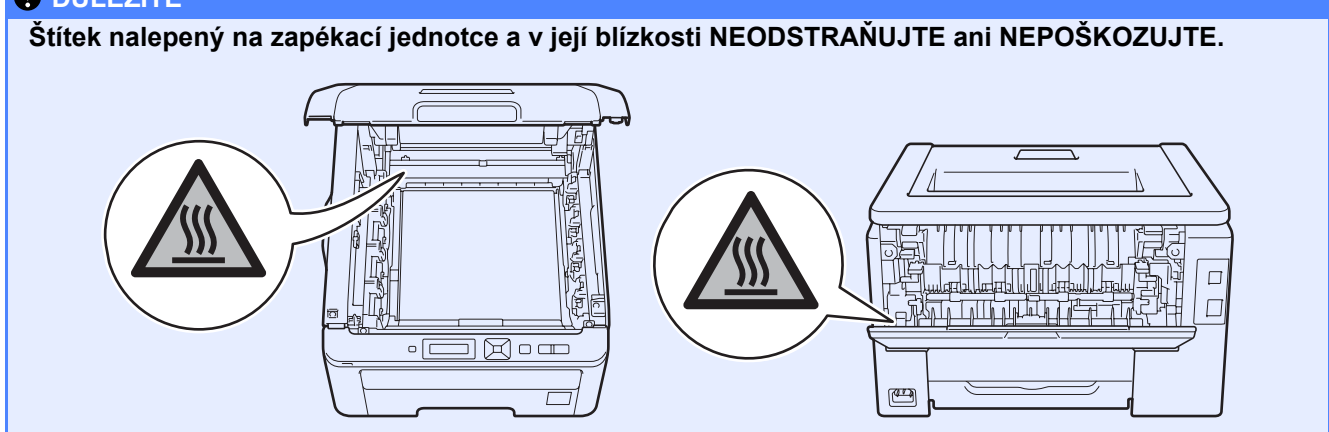

## **Předpisy**

#### **Prohlášení o shodě EC (pouze pro EU) Prohlášení o shodě "EC"**

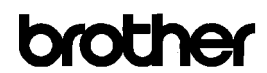

**EC Declaration of Conformity** 

<u>Manufacturer</u><br>Brother Industries Ltd.<br>15-1, Naeshiro<sup>-</sup>cho, Mizuho-ku, Nagoya 467<sup>-</sup>8561 Japan

<u>Plant</u><br>Brother Technology (ShenZhen) Ltd.,<br>NO6 Gold Garden Ind. Nanling Buji, Longgang, Shenzhen, China

Herewith declare that:

Product description : Color Printer : HL-3040CN<br>: HL-3040CN<br>: HL-30C Product Name<br>Model Number

is in conformity with provisions of the Directives applied : Low Voltage Directive 2006/95/EC and the Electromagnetic Compatibility Directive 2004/108/EC.

Harmonized standards applied

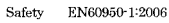

EN55022:2006 Class B<br>EN55024:1998 + A1:2001 + A2:2003<br>EN61000-3-2:2006<br>EN61000-3-3:1995 + A1:2001 +A2:2005 EMC

Brother Industries, Ltd

Year in which CE marking was first affixed : 2008

Issued by

Signature

 $: 10th$  September, 2008 Date

Place

: Nagoya, Japan Harte

Junji Shiota General Manager Quality Management Dept.

Výrobce

Brother Industries Ltd. 15-1, Naeshiro-cho, Mizuho-ku, Nagoya 467-8561, Japonsko

#### Výrobní závod

Brother Technology (ShenZhen) Ltd., NO6 Gold Garden Ind. Nanling Buji, Longgang, Shenzhen, Čína

Tímto deklaruje, že:

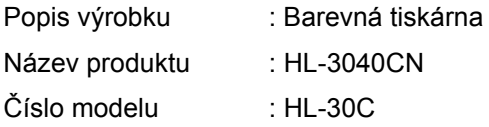

je ve shodě se směrnicemi : o elektrické bezpečnosti nízkonapěťových přístrojů 2006/95/EC a elektromagnetické kompatibilitě 2004/108/EC.

Aplikované harmonizované standardy:

BezpečnostEN60950-1:2006

EMC EN55022:2006 Třída B EN55024:1998 + A1:2001 +A2:2003 EN61000-3-2:2006 EN61000-3-3:1995 + A1:2001 +A2:2005

Rok prvního označení štítkem CE: 2008

Vydal : Brother Industries, Ltd. Datum : 10. září 2008 Místo : Nagoya, Japonsko

## **Mezinárodní prohlášení o shodě pro označení ENERGY STAR®**

Účelem mezinárodního programu ENERGY STAR® je podporovat rozvoj a popularizovat energeticky úsporná zařízení ve vybavení kanceláří. Firma Brother Industries, Ltd., která je partnerem programu ENERGY STAR®, určila, že toto zařízení splňuje veškeré směrnice, potřebné k označení výrobku ENERGY STAR®.

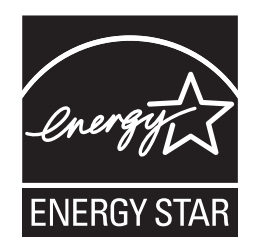

### **Směrnice EU 2002/96/EC a EN50419**

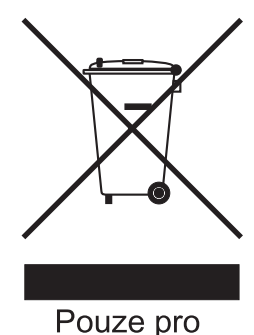

Evropskou unii.

Toto zařízení je označeno symbolem pro recyklaci. Znamená to, že po skončení životnosti musí být tento přístroj zlikvidován v příslušném sběrném středisku, nikoliv s běžným domovním odpadem. Tímto činem přispějete k ochraně životního prostředí. (Pouze Evropská unie)

#### **DŮLEŽITÉ - Pro vaši bezpečnost**

Bezpečné provozování tiskárny je zajištěno tříkolíkovou zástrčkou, která musí být zapojena do standardní nástěnné zemněné tříkolíkové zásuvky. Pokud se používá prodlužovací šňůra, potom i tato musí být třívodičová, řádně zemněná. Chybně zapojená prodlužovací šňůra může vést ke zranění nebo poškození zařízení.

Fakt, že zařízení dostatečně pracuje, není důkazem správného uzemnění a bezchybné instalace. Pokud máte jakékoliv pochybnosti týkající se správného připojení zařízení k síti, obraťte se na kvalifikovaný servis.

Tento přístroj může být připojen a provozován pouze v elektrické síti specifikované na štítku.

NEPŘIPOJUJTE ho ke zdroji stejnosměrného napětí. Pokud jste na pochybách, spojte se k kvalifikovaným servisem.

### **Odpojení zařízení**

Tento výrobek musí být instalován v blízkosti snadno přístupné síťové zásuvky. Pro úplné odpojení zařízení od napětí je nutné vytáhnout napájecí kabel tiskárny ze zásuvky.

**Zapojení do sítě LAN** 

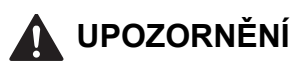

Zařízení NEZAPOJUJTE do počítačové sítě LAN, která je vystavena přepětí.

## **Přeprava tiskárny**

Pokud musí být tiskárna z jakéhokoliv důvodu transportována, je nutné ji velmi pečlivě zabalit, aby se během přepravy nepoškodila. Doporučujeme vám uschovat si veškerý původní obalový materiál. Přepravce by měl zajistit odpovídající pojištění tiskárny.

## **UPOZORNĚNÍ**

Před přepravou je nutné z tiskárny vyjmout JEDNOTKY FOTOVÁLCE S TONEROVOU KAZETOU a NÁDOBKU S ODPADNÍM TONEREM a vložit je do plastového pytle. Pokud tak neučiníte ještě před přepravou, můžete tiskárnu vážně poškodit. Na tato poškození se NEVZTAHUJE ZÁRUKA.

## **Informace o zabalení přístroje**

Zkontrolujte, zda máte k dispozici pro zabalení následující komponenty.

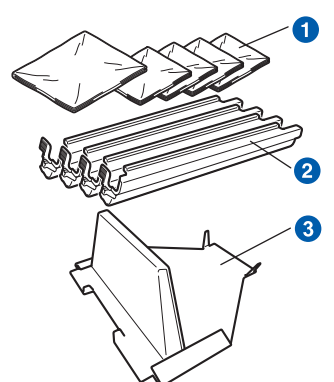

- **a** Plastové pytle dodáte vy jako uživatelé; jeden pro zásobník na použitý toner a jeden pro každou ze čtyř jednotek fotoválce s tonerovou kazetou
- **2** Ochranné kryty, ve kterých byla původně dodána jednotka fotoválce s tonerovou kazetou
- <sup>8</sup> Balicí materiál pro aretaci jednotky optického pásu

## **VAROVÁNÍ**

**Tato tiskárna je těžká a její hmotnost činí asi 19,0 kg. Zvedání a přemísťování přístroje provádějte za asistence nejméně dvou osob. Při pokládání přístroje buďte zvláště opatrní, abyste si neskřípli prsty.**

**a** Vypněte síťový vypínač tiskárny a odpojte napájecí kabel.

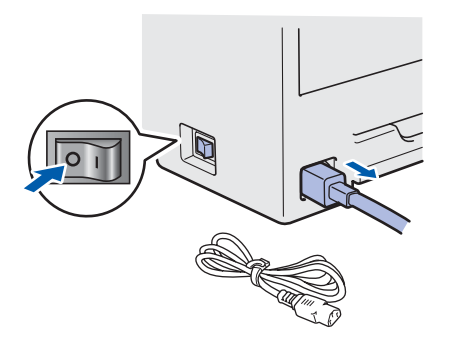

**b** Otevřete horní kryt a jednotky fotoválce s tonerovou kazetu vytáhněte ven.

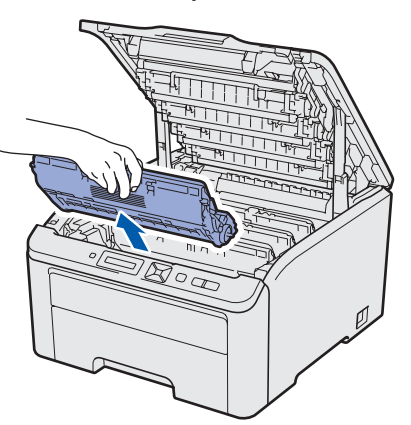

Připevněte ochranný kryt ke každé jednotce fotoválce s tonerovou kazetou.

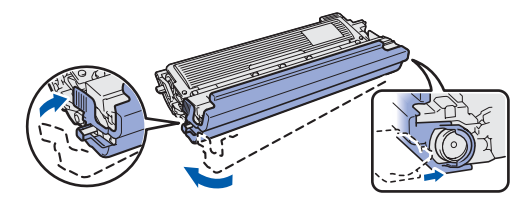

Každou jednotku vložte do plastového obalu a každý obal dobře utěsněte.

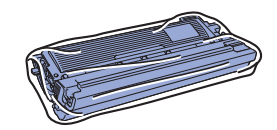

**C** Vyjměte jednotku optického pásu tak, že uchopíte zelenou rukojeť a jednotku optického pásu zvednete a vytáhnete ji z tiskárny.

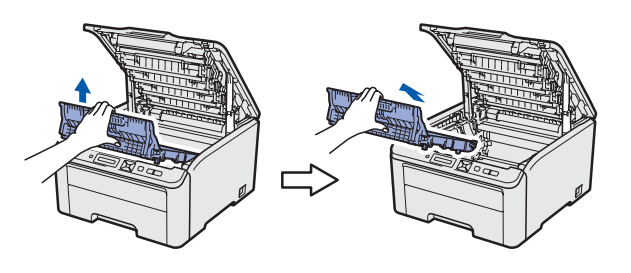

**d** Vyjměte zásobník na použitý toner z tiskárny a potom jej vložte do plastového obalu a úplně jej utěsněte.

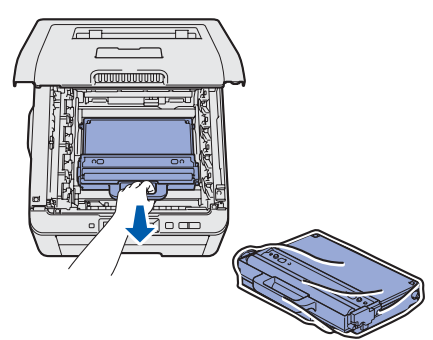

e Jednotku optického pásu opět vložte do tiskárny.

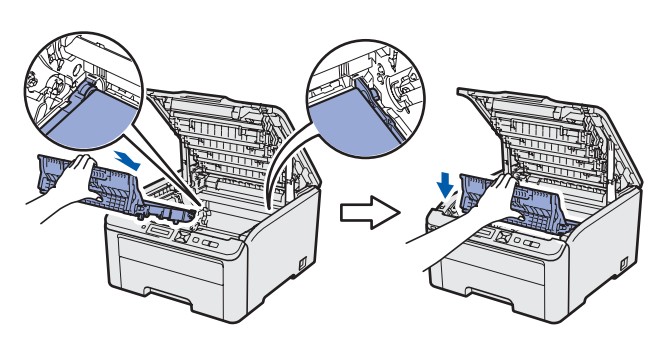

f <sup>P</sup>ůvodní balicí materiál vložte zpět do tiskárny.

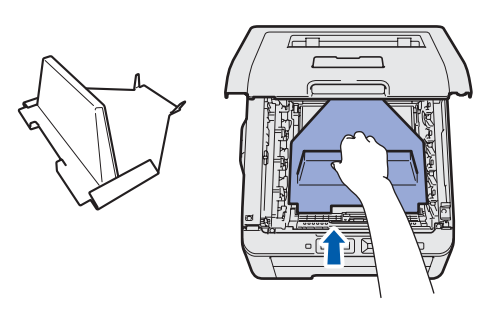

**g** Zavřete horní kryt tiskárny.

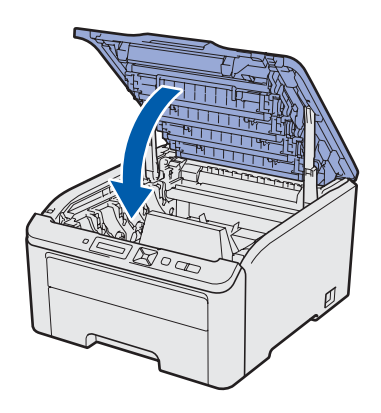

**h** Zásobník na použitý toner uložte do polystyrénového dílu.

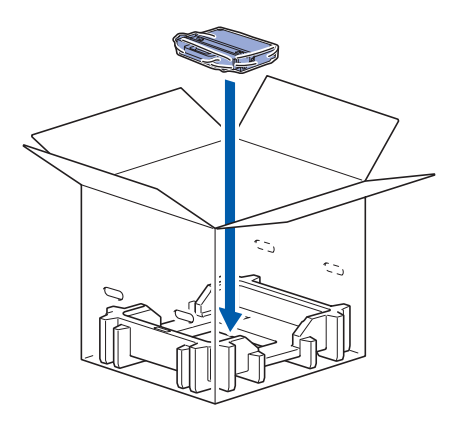

**i** Dva lidé by měli tiskárnu vložit do plastového obalu.

**j** Tiskárnu a polystyrénové díly vložte do krabice. Dbejte na to, aby u přední strany tiskárny byl vložen polystyrénový díl označený nápisem "FRONT" (Přední strana). Na vršek tiskárny položte polystyrénový díl určený k uložení jednotek fotoválce s tonerovou kazetou.

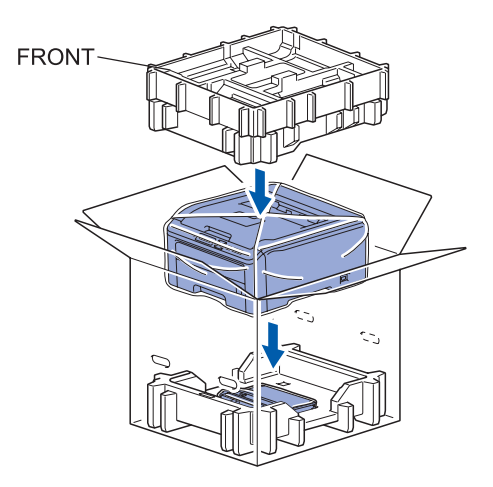

**k** Napájecí kabel a jednotky fotoválce s tonerovou kazetou vložte do polystyrénového dílu, jak je patrné z ilustrace.

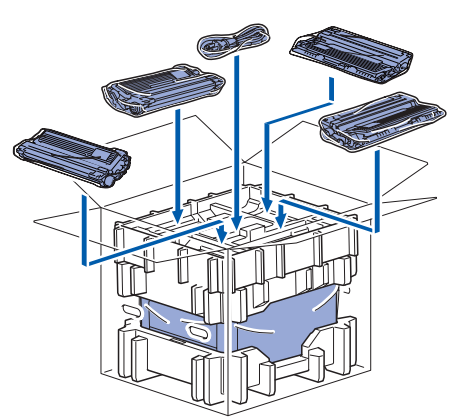

**Na horní část umístěte dvě lepenkové** podložky.

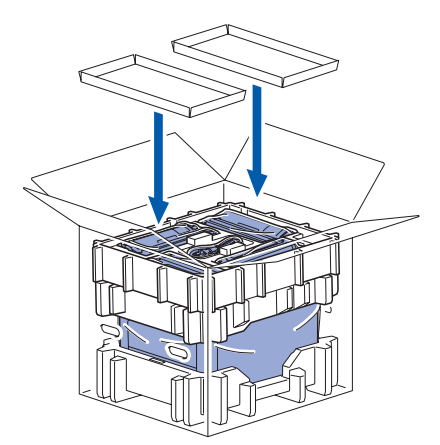

**m** Krabici zavřete a zajistěte páskou.

## **Přiložený disk CD-ROM**

Disk CD-ROM je zdrojem velkého množství užitečných informací.

### **Windows®**

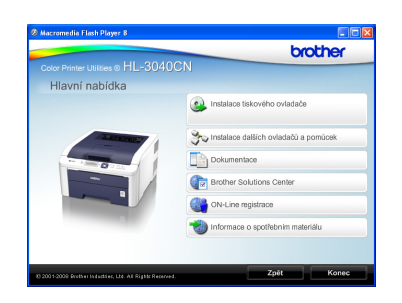

 **Instalace tiskového ovladače**

Nainstalujte tiskový ovladač.

 **Instalace dalších ovladačů a pomůcek**

Nainstalujte volitelné ovladače, obslužné programy a nástroje pro správu sítě.

## **Dokumentace**

Příručka uživatele programů a Příručka síťových aplikací je k dispozici ve formátu HTML. Příručka uživatele je dostupná také ve formátu PDF přímo z Brother Solutions Center.

Příručka uživatele a Příručka síťových aplikací bude automaticky nainstalována ve formátu HTML při instalaci ovladače. Klikněte na **Start**,

**Všechny programy** [1,](#page-21-0) zvolte název vaší tiskárny a potom vyberte **Příručku uživatele v HTML formátu**. Pokud nechcete Příručku uživatele nainstalovat, při instalaci ovladače vyberte v dialogovém okně **Instalace tiskového ovladače** nastavení **Uživatelská instalace** a při instalaci ovladače zrušte zaškrtnutí políčka **Příručka uživatele v HTML formátu**.

<span id="page-21-0"></span><sup>1</sup> **Programy** pro uživatele systému Windows® 2000

### **Brother Solutions Center**

Webový server Brother Solutions Center [\(http://solutions.brother.com/\)](http://solutions.brother.com) je trvalým zdrojem aktuálních informací potřebných pro vaši tiskárnu. Můžete zde stáhnout poslední verze ovladačů a obslužných programů pro tiskárnu, seznámit se s častými dotazy a návody na řešení problémů a dozvědět se řadu cenných informací.

## **On-Line Registrace**

Výrobek si zaregistrujte on-line registrací.

## **Informace o spotřebním materiálu**

Informace o originálním spotřebním materiálu Brother naleznete na webových stránkách [http://www.brother.com/original/.](http://www.brother.com/original/)

## **Poznámka**

#### **Macintosh**

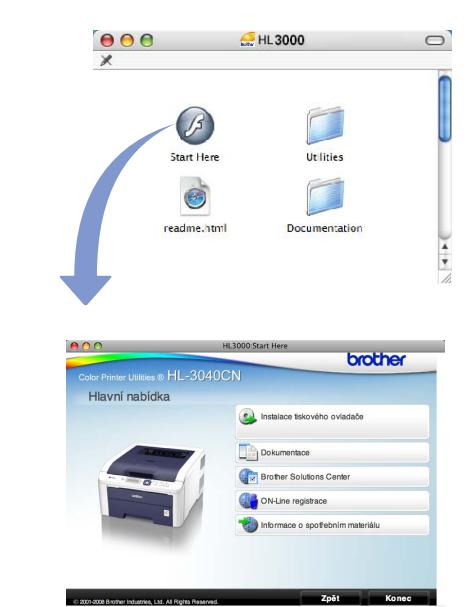

 **Instalace tiskového ovladače** Nainstalujte tiskový ovladač.

## **Dokumentace**

Příručku uživatele můžete zobrazit ve formátu HTML. Příručka uživatele je dostupná také ve formátu PDF přímo z technické podpory Brother Solutions Center.

## **Brother Solutions Center**

Webový server Brother Solutions Center ([http://solutions.brother.com/\)](http://solutions.brother.com) je trvalým zdrojem aktuálních informací potřebných pro vaši tiskárnu. Můžete zde stáhnout poslední verze ovladačů a obslužných programů pro tiskárnu, seznámit se s častými dotazy a návody na řešení problémů a dozvědět se řadu cenných informací.

## **Con-Line Registrace**

Výrobek si zaregistrujte on-line registrací.

### **Informace o spotřebním materiálu**

Informace o originálním spotřebním materiálu Brother naleznete na webových stránkách [http://www.brother.com/original/.](http://www.brother.com/original/)

*Pro zrakově postižené uživatele máme na CD-ROM připraven HTML soubor: readme.html. Můžete jej přečíst programem pro převod textu z obrazovky na mluvené slovo.*

## **Ovládací panel**

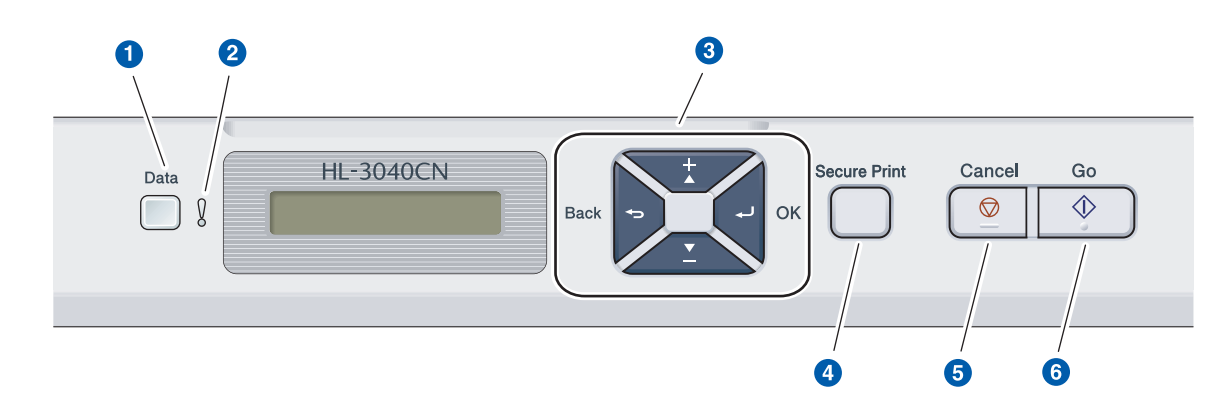

### a **LED dioda Data**

Svítí: V paměti tiskárny jsou uložená data. Bliká: Příjem nebo zpracování dat.

Vypnuto: V paměti tiskárny nezůstala žádná data.

#### b **LED dioda Error**

Bliká: U tiskárny se vyskytl problém. (Možnosti řešení problémů vyhledejte v Příručce uživatele.)

Vypnuto: U tiskárny se nevyskytl žádný problém.

#### c **Tlačítka ovládání nabídky**

**+**: Rolování vpřed nabídkami a dostupnými volbami.

**-**: Rolování zpět nabídkami a dostupnými volbami. **OK**: Volba nabídky ovládacího panelu. Potvrzení zvolené nabídky nebo nastavené volby.

**Back**: Návrat zpět o jednu úroveň v rámci nabídky.

#### d **Tlačítko Secure Print**

Vytiskne data uložená v paměti, když zadáte čtyřmístné heslo.

### **6** Tlačítko Cancel

Zastavení a zrušení prováděné činnosti tiskárny. f **Tlačítko Go**

Pauza a pokračování tisku / Obnovení po chybě / Opakování tisku

*Podrobnosti o ovládacím panelu naleznete ve* 3. kapitole Příručky uživatele*, která je uložená na disku CD-ROM.*

# **Volby a Spotřební materiál**

## **Volby**

Tato tiskárna má následující volitelné příslušenství. Výkonnost tiskárny můžete zvýšit přidáním této položky. Podrobnosti týkající se kompatibilní paměti SO-DIMM naleznete na adrese [http://solutions.brother.com/.](http://solutions.brother.com/)

 $\mathbb{Q}$ 

*Podrobnosti o instalaci paměti SO-DIMM naleznete ve* 4. kapitole Příručky uživatele*, která je uložená na disku CD-ROM.*

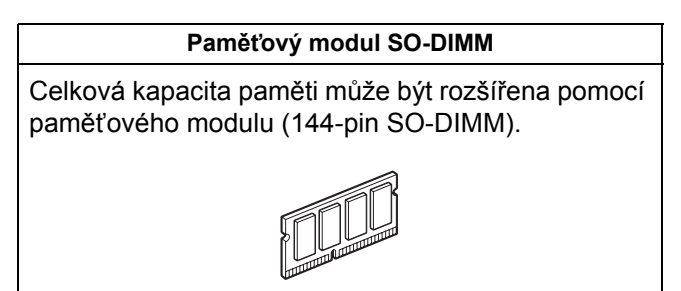

## **Spotřební materiál**

Když se na displeji objeví některé z následujících hlášení, připravte si prosím k výměně novou položku spotřebního materiálu.

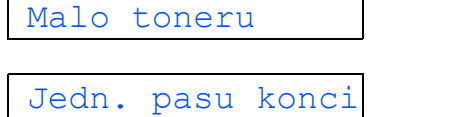

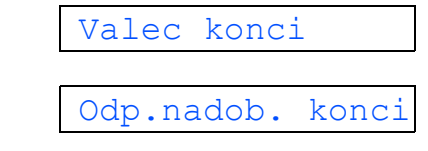

Když se přiblíží konec životnosti spotřebního materiálu, objeví se na displeji některé z následujících hlášení.

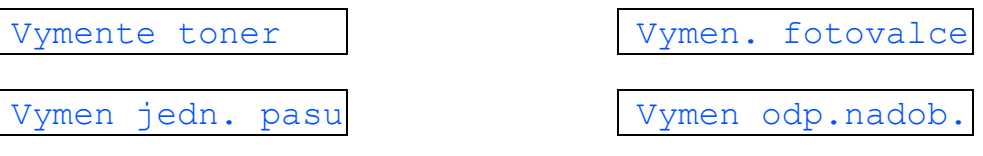

Když se přiblíží konec životnosti spotřebního materiálu, objeví se na displeji ovládacího panelu chybové hlášení. Bližší informace o spotřebním materiálu pro vaši tiskárnu naleznete na webové adrese [http://www.brother.com/original/,](http://www.brother.com/original/) nebo vám je poskytne autorizovaný prodejce produktů Brother.

| Tonerové kazety                    | Jednotky fotoválce                   |
|------------------------------------|--------------------------------------|
|                                    |                                      |
| Jednotka optického pásu (BU-200CL) | Zásobník na použitý toner (WT-200CL) |
|                                    |                                      |

 $\mathbb{Q}$ 

*Podrobnosti o výměně spotřebních položek naleznete v 5. kapitole Příručky uživatele, která je uložená na disku CD-ROM.*

#### **Ochranné značky**

Brother a logo Brother jsou registrovanou ochrannou značkou a BRAdmin Light a BRAdmin Professional jsou ochrannou značkou společnosti Brother Industries, Ltd.

Microsoft, Windows, Windows Server a Internet Explorer jsou registrovanými obchodními značkami společnosti Microsoft Corporation v USA a dalších zemích.

Windows Vista je buď registrovanou ochrannou značkou, nebo ochrannou značkou společnosti Microsoft Corporation v USA a dalších zemích.

Apple, Macintosh a Safari jsou ochrannými značkami společnosti Apple Inc., registrované v USA a dalších zemích. Firefox je buď ochrannou značkou nebo registrovanou ochrannou značkou společnosti Mozilla Foundation v USA a dalších zemích.

ENERGY STAR je registrovaná ochranná známka v USA.

Všechny další ochranné značky jsou vlastnictvím příslušných majitelů.

#### **Kompilace a publikování**

Tento návod může být pod dohledem společnosti Brother Industries Ltd. kompilován a publikován s tím, že bude pracovat s nejnovějším technickým popisem výrobku.

Obsah tohoto návodu a technické údaje v něm obsažené mohou být změněny bez předchozího upozornění.

Společnost Brother si vyhrazuje právo provádět změny bez předchozího upozornění v technických datech a materiálu zde popsaném. Výrobce neodpovídá za jakékoliv škody (včetně následných) způsobených v závislosti na daných materiálech včetně, ale nikoliv omezeně, na typografické chyby a další chyby týkající se publikace.

Tento výrobek je navržen k používání v profesionálním prostředí.

#### **Autorská práva a licence**

© 2009 Brother Industries, Ltd.

© 1983-1998 PACIFIC SOFTWORKS INC.

Tento produkt obsahuje programové vybavení "KASAGO TCP/IP" vyvinuté firmou ELMIC WESCOM,INC.

© 2009 Devicescape Software, Inc.

Tento produkt obsahuje šifrovací programové vybavení RSA BSAFE společnosti RSA Security Inc.

Části autorských práv pro profily ICC 2003 poskytnuté společností European Color Initiative, www.eci.org. ALL RIGHTS RESERVED.

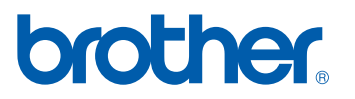